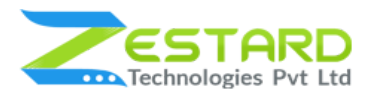

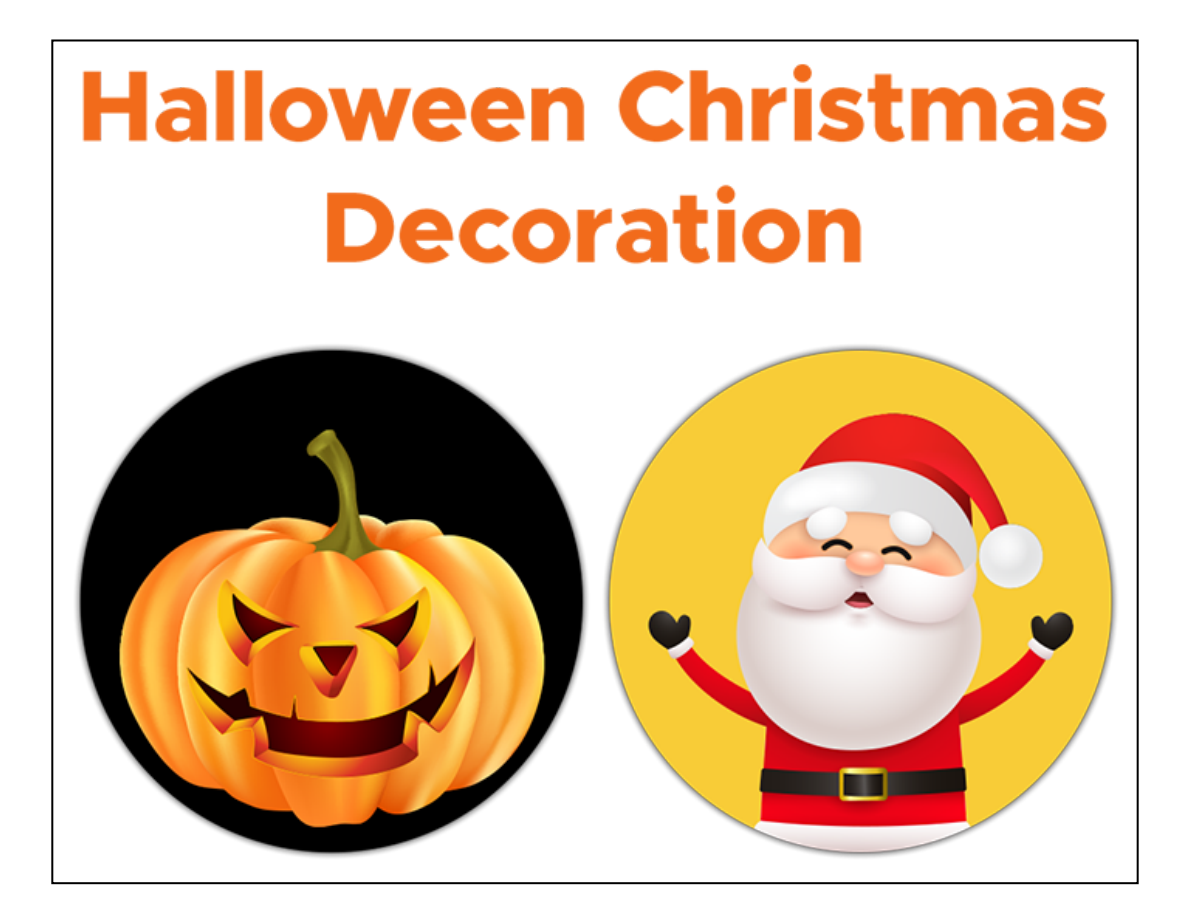

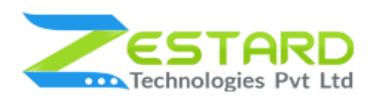

## <span id="page-1-0"></span>**Table of Contents**

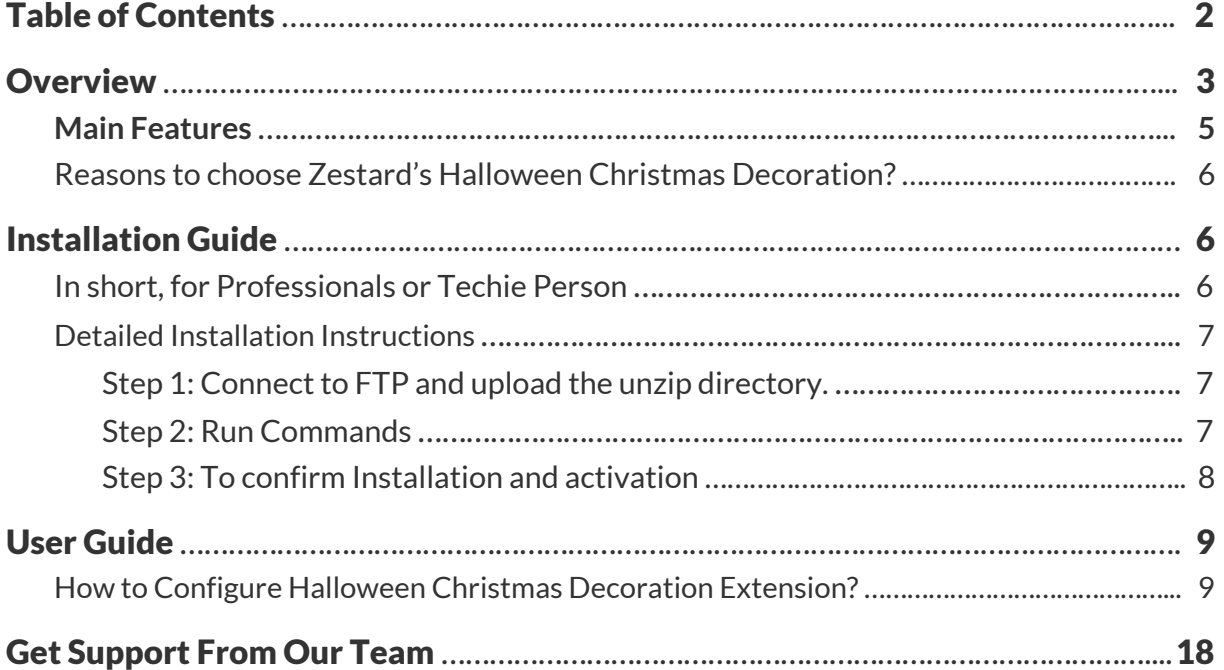

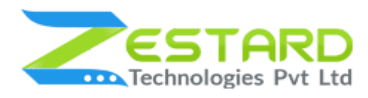

## <span id="page-2-0"></span>**Overview**

It is always nice to have your store decorated according to the festivals which give surprise to the visitors/customers coming to your store. Zestard's Halloween Christmas Decoration extension for Magento 2 allows you to unlock Halloween + Christmas theme with all cool features to make your store look decorative & attractive in festival time which your customers will love to scroll the store during the festive season.

Invest one time and use the extension twice during a year depending on the festival. Halloween Christmas Decoration extension is fully customizable and the Store Owner can easily enable/disable the graphics from the backend when the festival/day is ended. Give your customers a festive season shopping experience by installing this extension.

The Store Owner has the ability to set graphics for header and footer, an image, or a moving GIF at the footer and also have decoration flakes falling effects or upload your own depending on your theme. Surprise your customers with one and only Halloween Christmas Decoration extension.

Celebrate festivals with your customers and give a wonderful experience with animation & decorations in your store. The best part of using this extension is it does not use any heavy-weight code that will slow down your site as it will load only selected animations/images simultaneously with the loading of the website without affecting any existing code or loading speed of your store.

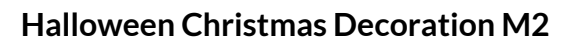

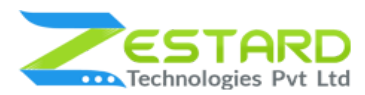

The Store Owner can choose from 2 festival theme option i.e., Halloween Theme, and Christmas Theme.

- 1. **Halloween Theme -** Enrich your Magento store with Halloween effects with just a few clicks. Admin can select pumpkins or bats falling effects, can select animated Halloween to show at the footer and also select the image to add at the header & footer from the default options or upload according to their theme. Make your theme Halloween ready with different skeleton animations.
- 2. **Christmas Theme -** Beautify your online Magento store with a Christmas look with just a few clicks. Admin can set select from the default theme of Christmas in header and footer. You can also add snowfall falling effects. Ability to set moving gif of Santa Clause or upload a new gif.

Use different decoration options from the app dashboard to inject a little Festive spirit in your store. With fully responsive design your customers can have a smooth and wonderful mobile experience too with these animations. The effects can be enabled or disabled easily at any time from the preferences page or when the festival is over. Use again next year by uploading/selecting newer images and again decorate your store with the flexible backend settings.

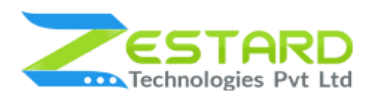

# <span id="page-4-0"></span>**Main Features**

- Easy to enable/disable extension from the admin panel.
- Explore 2 festival theme options i.e., Halloween and Christmas Theme.
- Ability to set the start date and end date for the theme to display on the frontend.
- Admin can select single or multiple pages on which they want to display the festive theme.
- Select whether to display the theme at Desktop, Mobile or Both views from the backend.
- Ability to choose whether to display particular decoration at the frontend or not.
- Admin can select the image from default options or can upload new images based on their requirements.
- Admin can add the number of objects for falling effects.
- Choose the header and footer images from default collection or upload a new image based on your store theme.
- Ability to set the position of the Santa or Pumpkin image to either Bottom-Right, Bottom-Left, Top-Right or Top-Left based on your store.
- Fully responsive design so that your customers can have wonderful mobile experience too with these animations.
- Lightweight as images will load simultaneously without affecting any existing code or loading speed of your store.
- Invest one time and use twice during full year based on the festival season going.

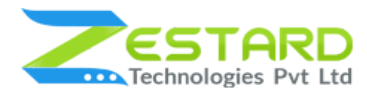

### <span id="page-5-0"></span>**Reasons to choose Zestard's Halloween Christmas Decoration?**

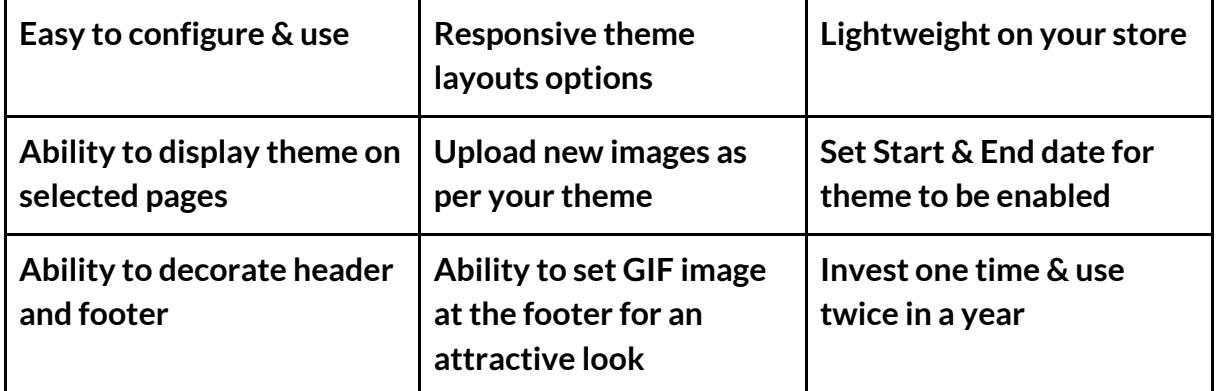

## <span id="page-5-1"></span>**Installation Guide**

Once you have purchased & downloaded our extension follow the below steps to install the extension. The easiest way to install a Magento 2 extension is by using SFTP or FTP. To do this, first, download our Halloween Christmas Decoration module and follow the below steps.

## <span id="page-5-2"></span>**In short, for Professionals or Techie Person**

- 1. Unzip the extension.
- 2. Login to your root directory via FTP or SFTP.
- 3. Go to your remote directory app/code/
- 4. Create directory Zestardtech and under that create subdirectory **Halloweenchristmasdecoration**.
- 5. Now upload all the unzipped code into the **Halloweenchristmasdecoration** directory.
- 6. Then open your SSH or Terminal.
- 7. Go to your root directory and RUN below 5 commands step by step:
	- php -f bin/magento module:enable

Zestardtech\_Halloweenchristmasdecoration

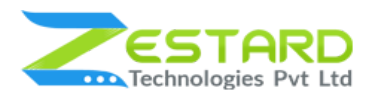

- php bin/magento setup:upgrade
- php bin/magento setup:di:compile
- php bin/magento setup:static-content:deploy -f
- php bin/magento cache: clean
- 8. Please upload "**halloweenchristmasdecoration**" named folder in the "**pub/media**" folder in your root directory (please use the same name of the folder).
- 9. If you didn't get any error during the commands execution process then our extension is successfully installed in your store.

To Note: If you face any error during this process then please either share the screenshots or share credentials of your store at our email id support@zestard.com and will help you install the extension properly.

## <span id="page-6-0"></span>**Detailed Installation Instructions**

#### <span id="page-6-1"></span>Step 1: Connect to FTP and upload the unzip directory.

- Connect to your site using FTP or SFTP. Go to your remote directory app/code/
- Create directory Zestardtech and under that create subdirectory Halloweenchristmasdecoration. Now upload all the unzipped code into this directory.

#### <span id="page-6-2"></span>Step 2: Run Commands

- Open your SSH or Terminal.
- Go to your root directory and RUN below 5 commands step by step:
	- php -f bin/magento module:enable

Zestardtech\_Halloweenchristmasdecoration

○ php bin/magento setup:upgrade

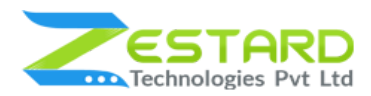

- php bin/magento setup:di:compile
- php bin/magento setup:static-content:deploy -f
- php bin/magento cache:clean
- If you didn't get any error during the commands execution process then our extension is successfully installed in your store.

#### <span id="page-7-0"></span>Step 3: To confirm Installation and activation.

- To complete the installation you need to log out of your Magento Admin and login back.
- Open your SSH or Terminal and run this command **php bin/magento module:status Zestardtech\_Halloweenchristmasdecoration** and if you get Output as **Module is enabled** then our extension is installed properly in your store.

**To Note:** If you face any error during this process then please either share the screenshots or share credentials of your store at our email id support@zestard.com and will help you install the extension properly.

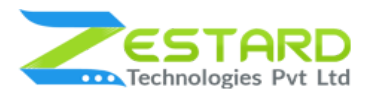

# <span id="page-8-0"></span>**User Guide**

## <span id="page-8-1"></span>**How to Configure Halloween Christmas Decoration Extension?**

After installing the extension just follow the below steps to set up the theme in your store.

- 1. General Configuration for setting up Halloween Christmas Decoration extension.
	- **- Module Status:** Select "Yes" to enable the extension.
	- **- Select Theme:** Choose from the available 2 options i.e., Christmas Theme and Halloween Theme according to the festival.
	- **Start Date**: Add the start date from which you want to show theme in frontend.
	- **End Date:** Add the end date at which the theme will be disabled.
	- **Theme Display on Pages:** Select single/multiple pages on which theme needs to be displayed.
	- **Display theme in view(s):** Select whether you want to show theme in Desktop, Mobile or Both views.

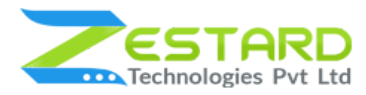

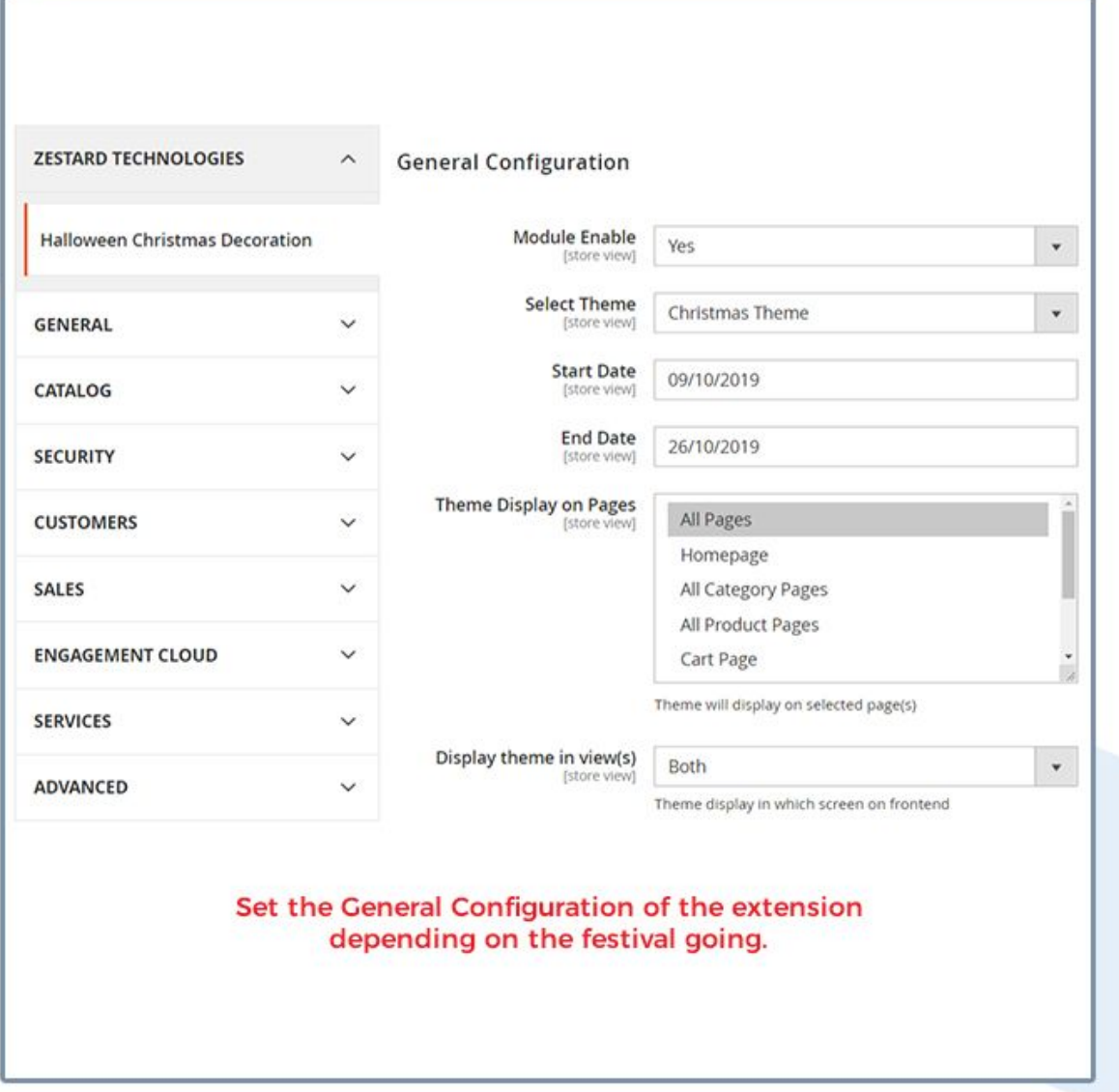

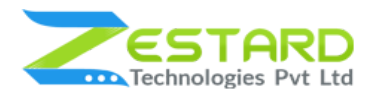

- 2. Decoration Configuration for the theme.
	- **- Show Decoration:** Select "Yes" to show the falling objects decoration.
	- **- Upload New Image:** Upload a new custom image for the falling objects depending on your theme.
	- **Select Image**: Select one image from the default collection for falling objects on the frontend.
	- **No. of Flakes**: Add a number of items for falling effects.

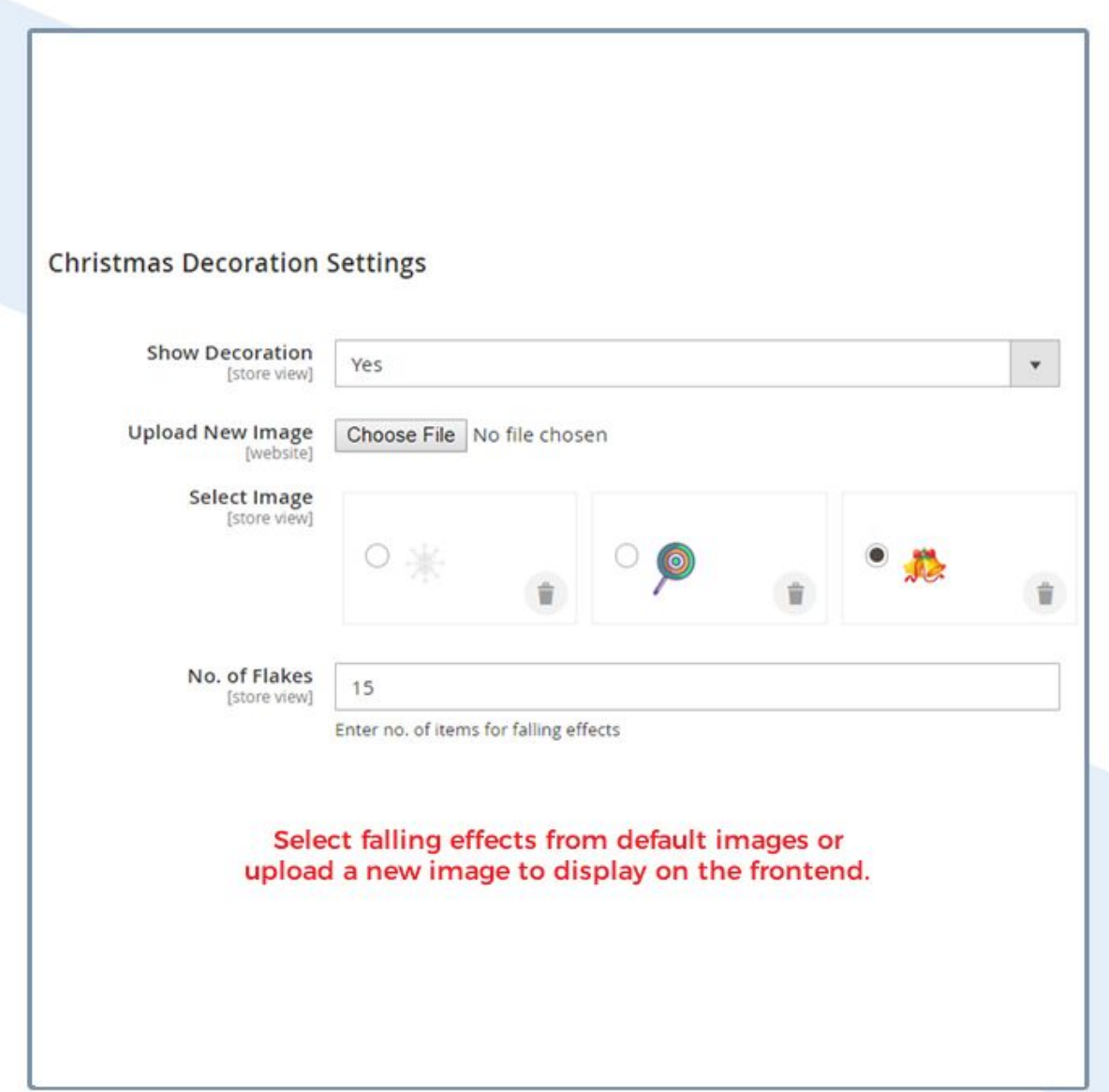

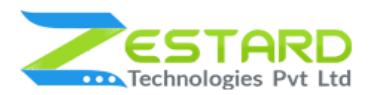

- 3. Image Configuration for the theme.
	- **- Show Image:** Select "Yes" to show the image on the frontend.
	- **- Upload New Image:** Upload a new custom image according to your theme to show on the frontend.
	- **Select Image**: Select image from default collection to show on the frontend.
	- Position of Image: Select the position of the image to show in frontend.

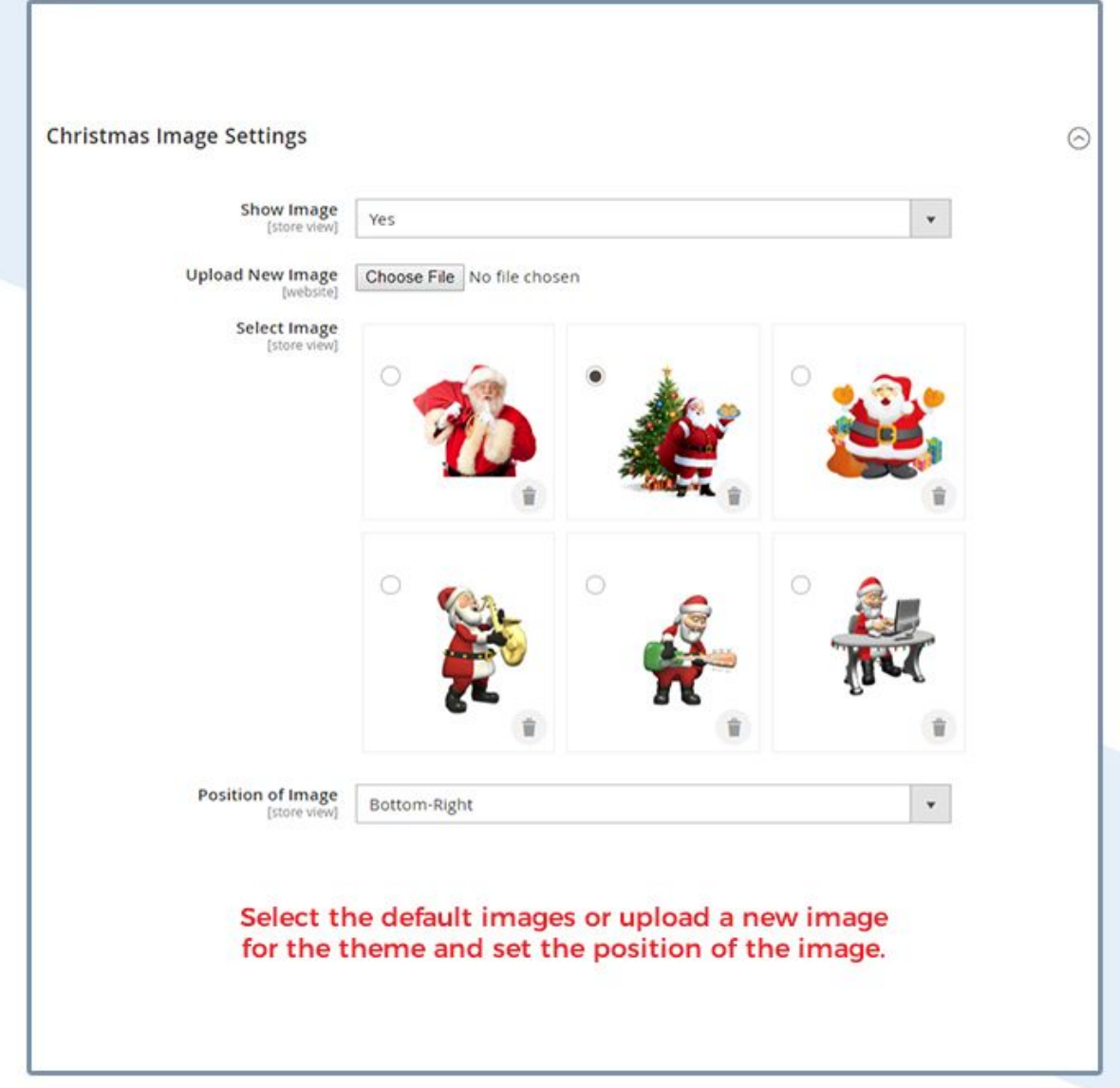

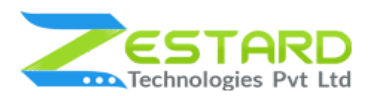

- 4. GIF Configuration for the theme.
	- **- Show GIF:** Select "Yes" to show the gif image at the footer section on the frontend.
	- **- Upload New Image:** Upload a new custom gif for the theme to show on the frontend.
	- **Select Image**: Select gif from default collection to show on the frontend.

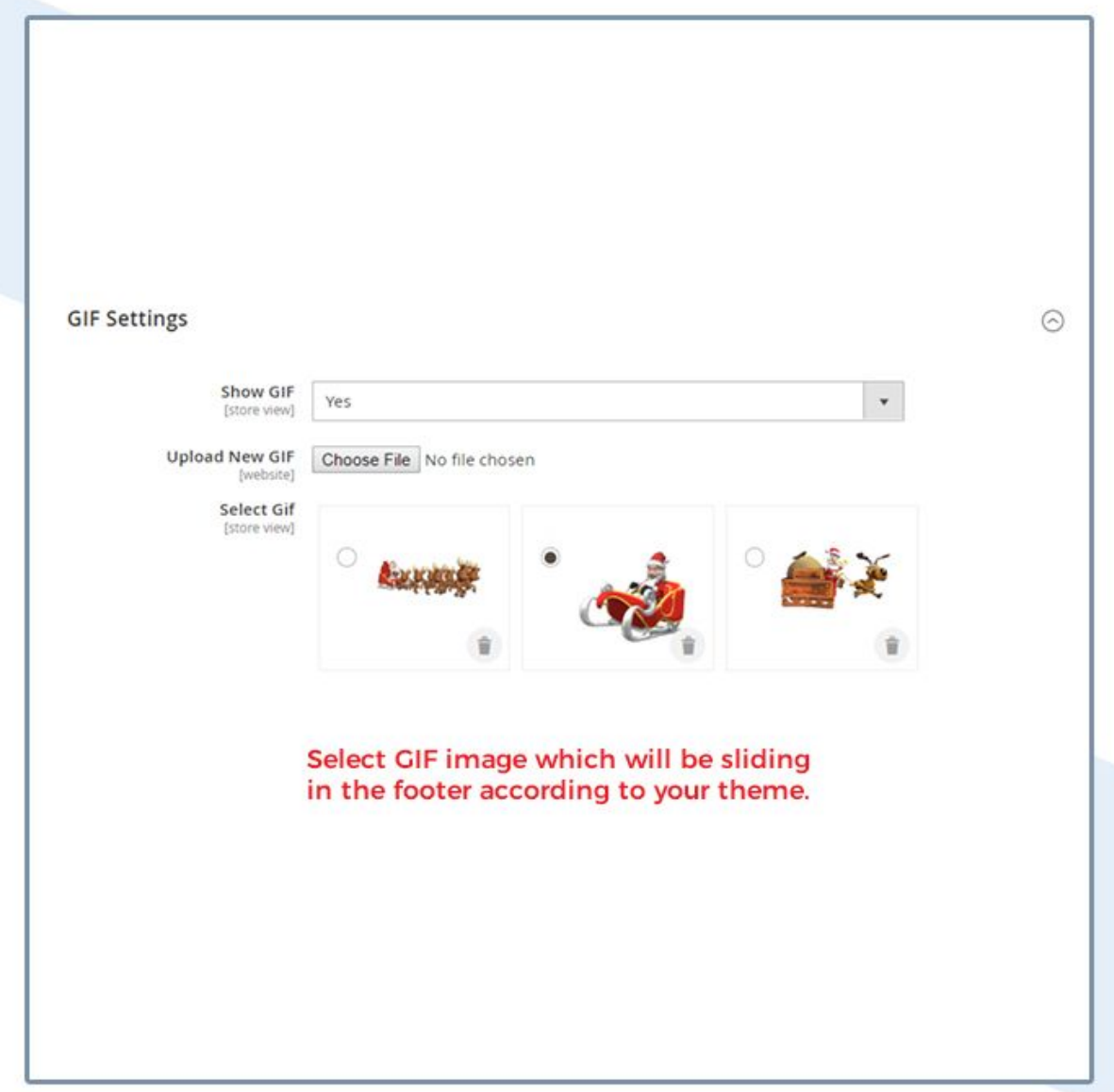

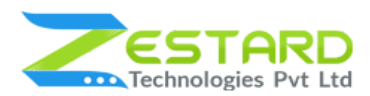

- 5. Header Configuration for the theme.
	- **- Show Header Decoration:** Select "Yes" to show the header decoration on the frontend.
	- **- Upload New Image:** Upload a new custom header image for the theme to show on the frontend.
	- **Select Image**: Select image from default collection to show on the frontend.

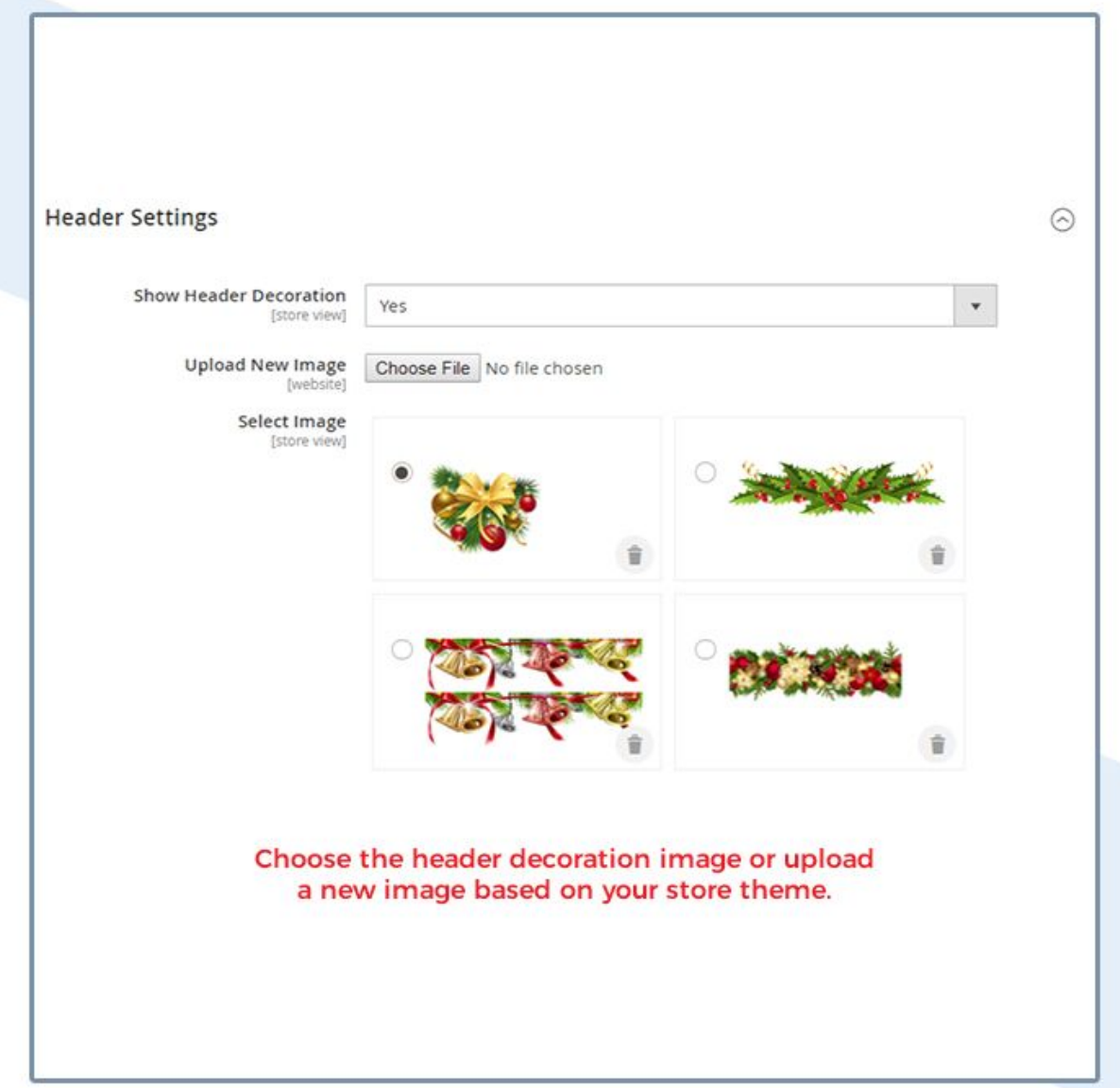

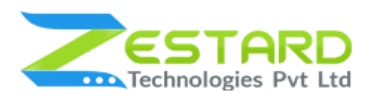

- 6. Footer Configuration for the theme.
	- **- Show Footer Decoration:** Select "Yes" to show the footer decoration on the frontend.
	- **- Upload New Image:** Upload a new custom footer image for the theme to show on the frontend.
	- **Select Image**: Select image for footer decoration from default collection to show on the frontend.

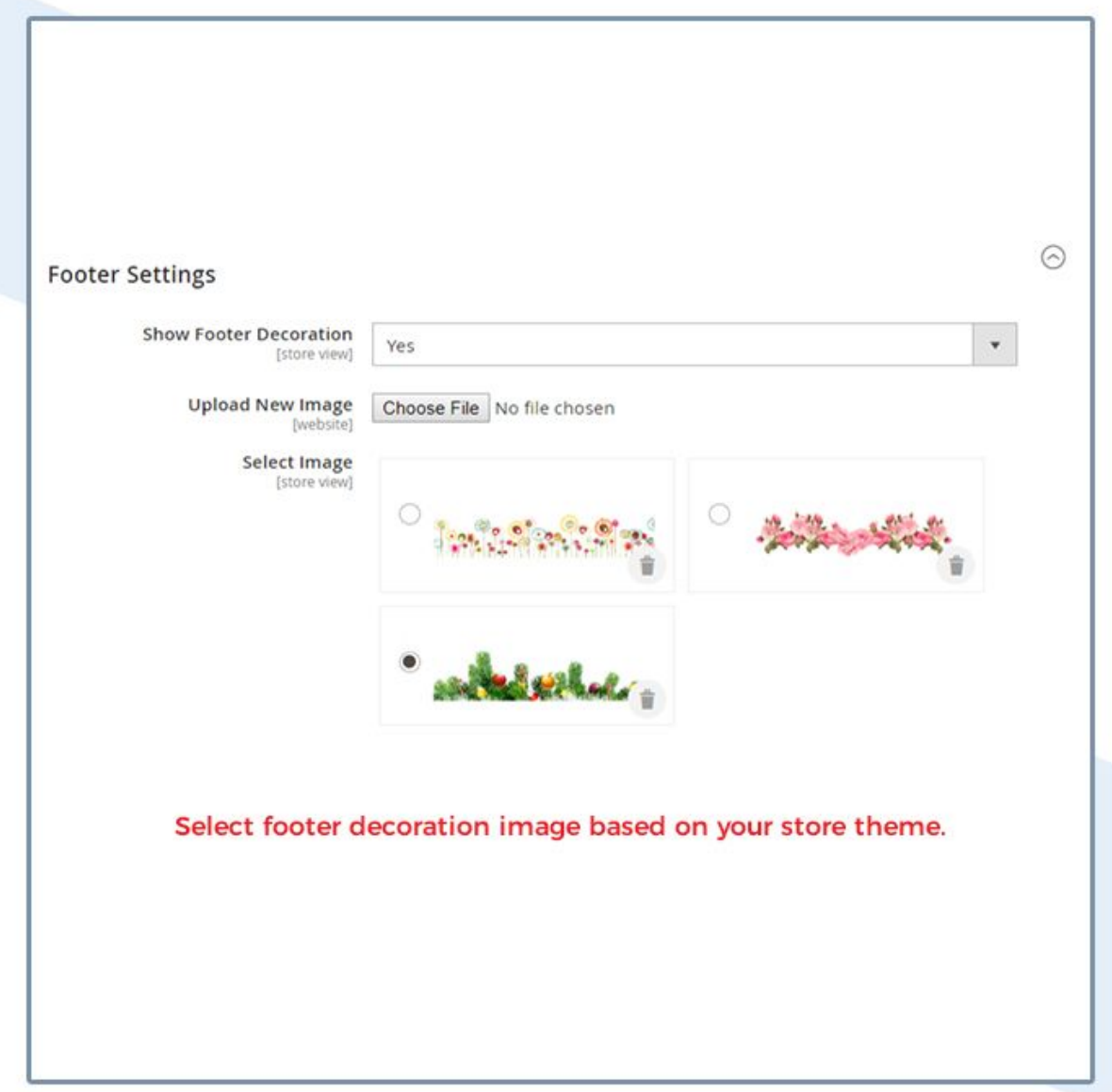

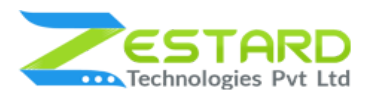

7. Frontend view of the store when Christmas Theme is enabled with decorations selected from the backend.

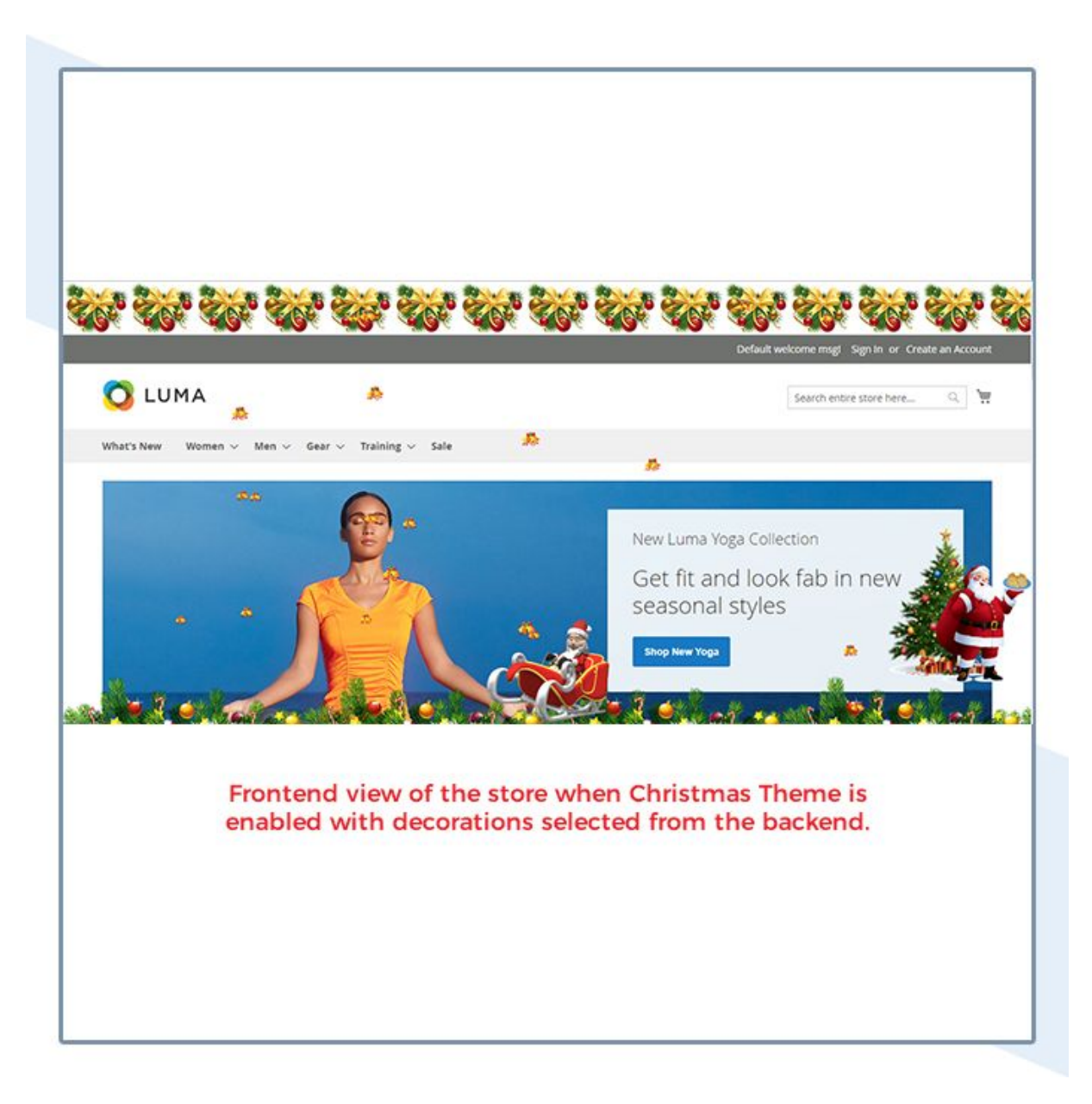

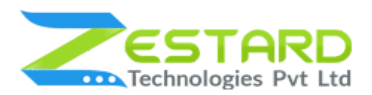

8. Frontend view of the store when Halloween Theme is enabled with decorations selected from the backend.

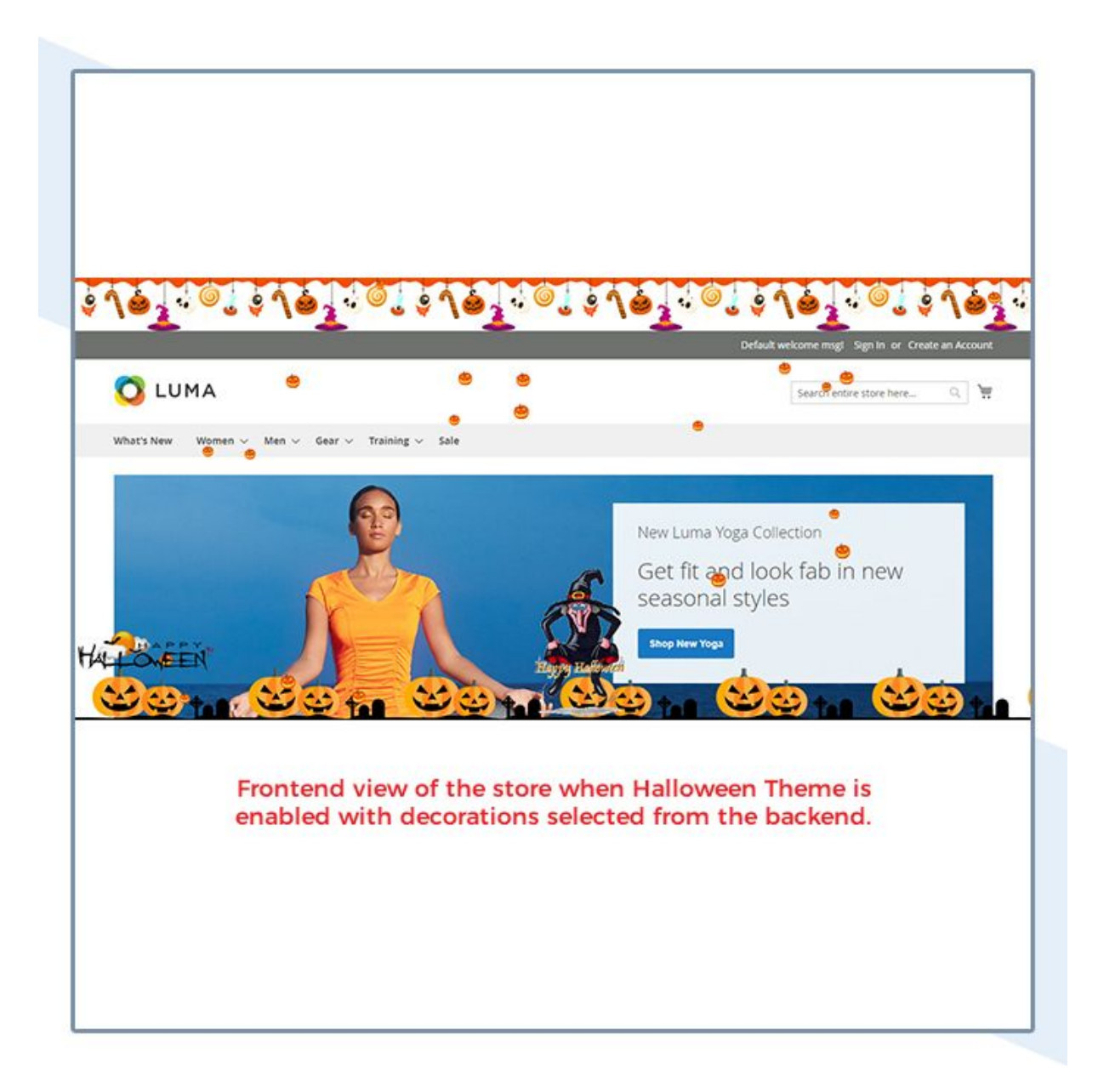

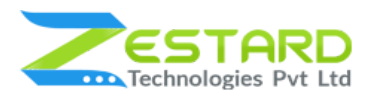

# <span id="page-17-0"></span>**Get Support From Our Team**

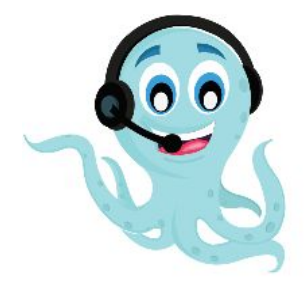

We are here to help you out if you are facing any issues after installing the extension. Drop us an email at support@zestard.com and will get back to you.